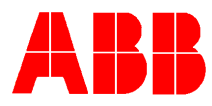

## **TOTALFLOW** *Technical Bulletin 105*

# *MicroFLO and Xseries Trend and Therms Database Logging Issue*

### **Totalflow Technical Bulletin**

Version 1.0, Revision AB (15 July 2003)

ABB Inc.

 ABB Inc. 7051 Industrial Blvd Bartlesville, Oklahoma 74006 USA Telephone Domestic 800 442-3097 International (918) 338- 4880 Telefax (918) 338-4607

Internet www.abb.com/totalflow

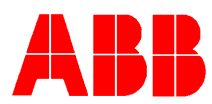

#### 1. **Purpose**

To describe a potential problem using the Trend or Therms database with a MicroFLO and Xseries products.

#### **Description**

The database logging issue described in this bulletin only pertains to the FLASH images referenced in the table at the end of this document.

The Trend and Therms log files may not acquire and log data correctly. The system could also stop logging and not allow the operator to collect this information after a warm start is performed. The logging problem is caused when the configuration files become corrupted while initializing the files in either the trend or analysis directory of the remote device.

#### **Correction Steps**

- 1) Verify you have the original Trend and/or Analysis configuration file available before starting this procedure. These files need to be original files that were saved when you created the with the Analysis or trend file editors.
- 2) Make every attempt to collect any existing trend or analysis data because the following steps will erase this data
- 3) Collect the Flow Computer historical database
- 4) Save existing configuration using the "save and restore utility" feature of PCCU32

#### Flash upgrade procedure

- Verify lithium battery is enabled using jumper J13(XFC), J1(XRC and MicroFLO 6213)
- Using Totalflow's Flashloader program, flash new image (see attachment for replacement FLASH image for your particular FLASH image)
	- o Device should Warmstart after FLASH image download
- Enter "save and restore utility" within PCCU32

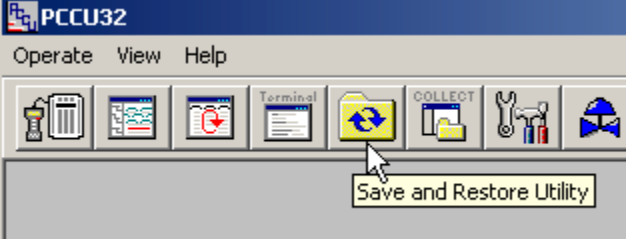

• Select "Trend" and/or "Analysis" folder on R: drive. Make a note of all file names within the Trend and Analysis folder on R: drive to be used later during restoration process.

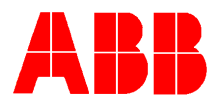

#### Deletion Procedure

• Highlight first file in this folder, right click and select the "delete" command. Continue this deletion process until all files within the "Trend" and "Analysis" folder are deleted. See examples below.

#### **Trend Deletion Example:**

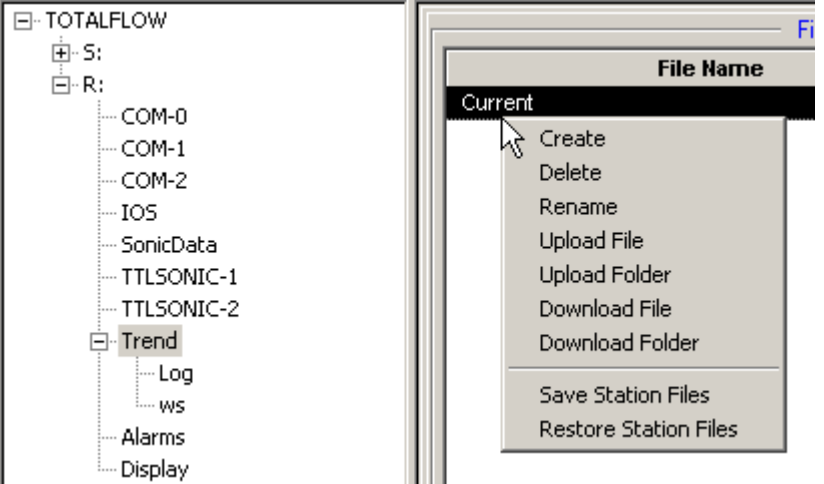

#### **Analysis Deletion Example:**

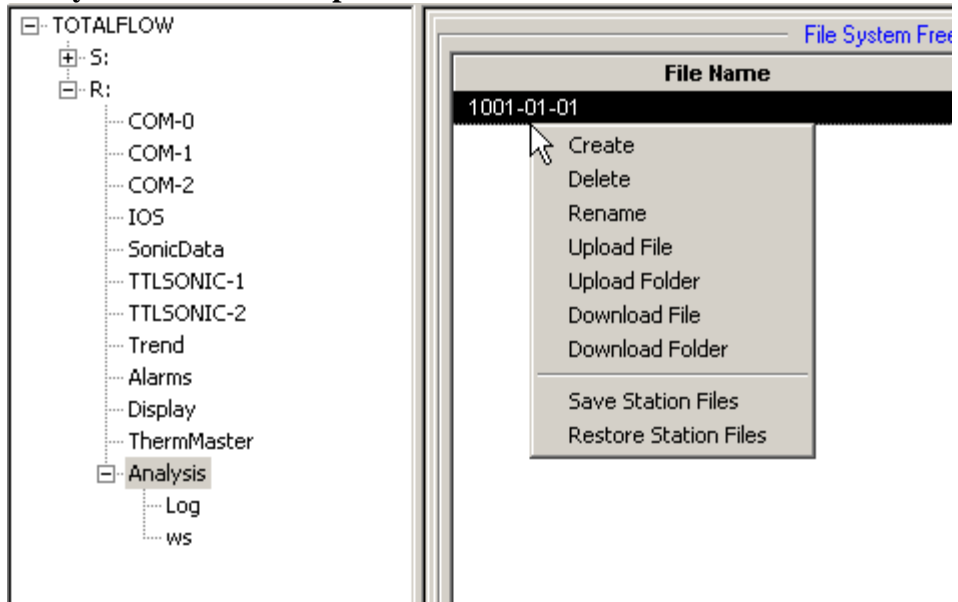

• Verify all files in the Trend and/or Analysis folders and sub-folders have been deleted.

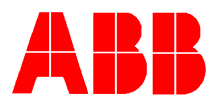

#### Restoration Procedure

- Select "Trend" and/or "Analysis" folder on R: drive.
- Right click on folder and download original saved trend or analysis file using file name previously noted. DO NOT USE FILES PREVIOUSLY SAVED USING THE "save and restore unility".
- If original configuration file cannot be located or not available use the standard tools (Trend or Analysis file editors) to create each file.

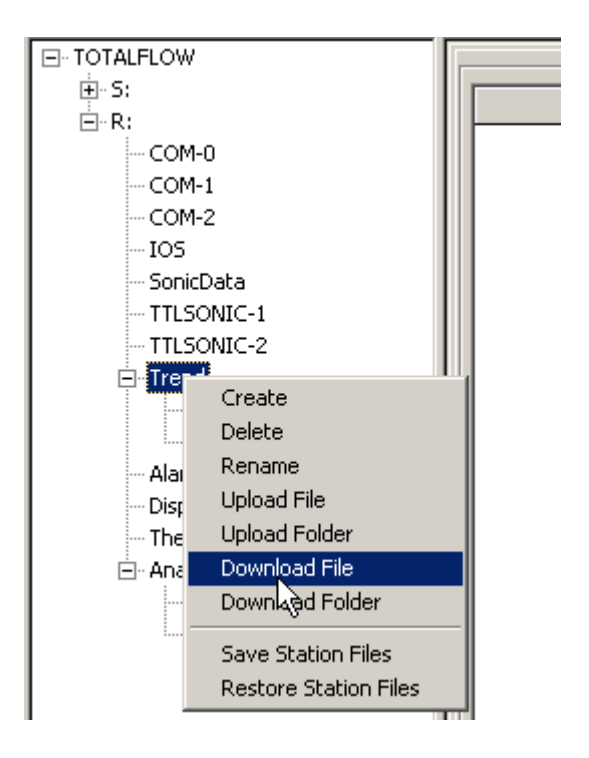

- Verify that files were created after the download into sub-folders "Log" and "ws" Using "Save and Restore Utility".
- Next save current station files to your C: drive and restore to S: drive before leaving location. Also collect Trend and/or Analysis files to verify procedure was successful.

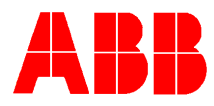

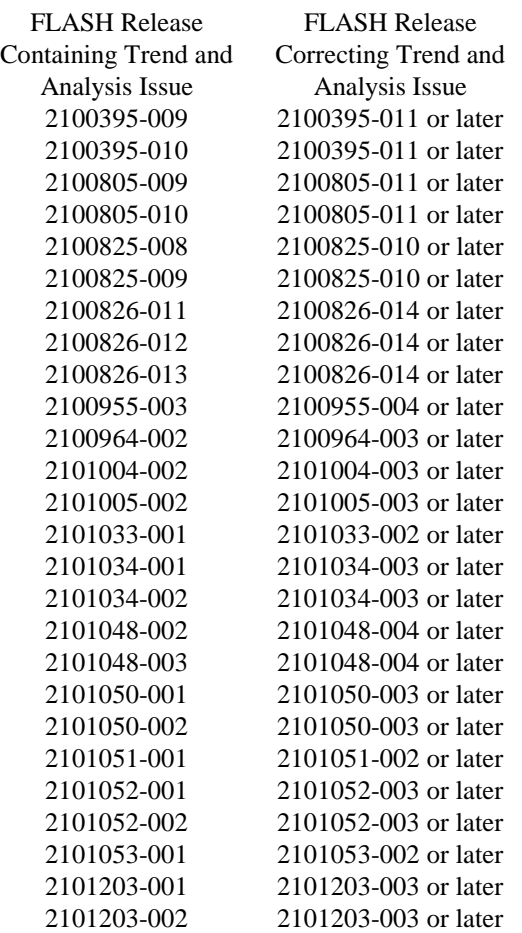

**NOTE: MicroFLO 6213's with FLASH image 2100917-all do not contain this Trend and Analysis logging problem.**